# **How to Add None column**

The **None column** is used to show a blank column in your financial report.

Follow these steps on how to create None column type.

- 1. A new row will be available in the grid section.
- 2. In the **Column Type field**, select None.
- 3. All other fields are not anymore necessary so you can leave those out.

This is how None column will look like when you follow the above steps.

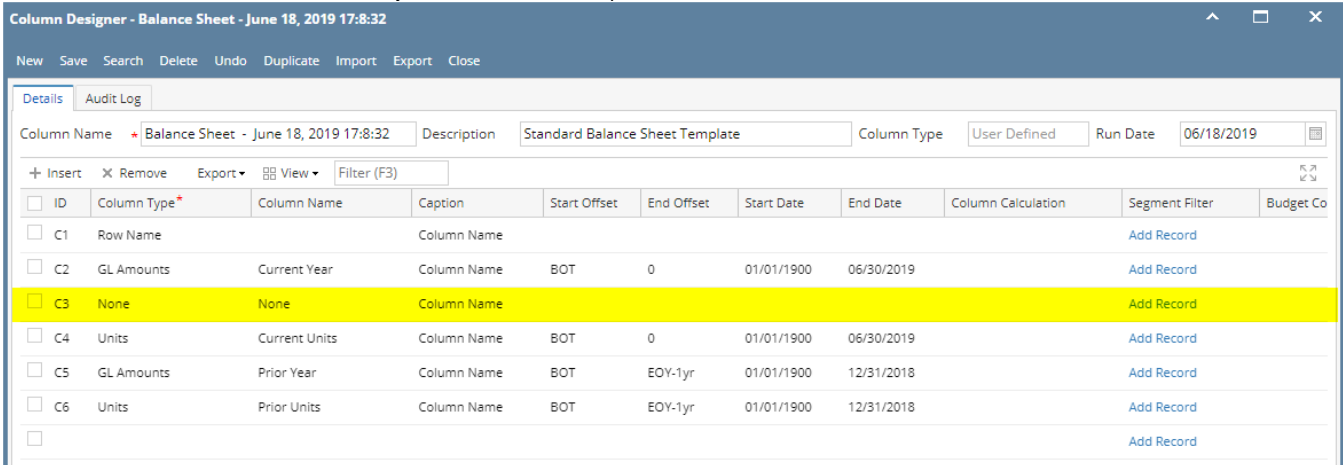

Here's how it is shown when report is previewed/printed. Highlighted is the **None** column type.

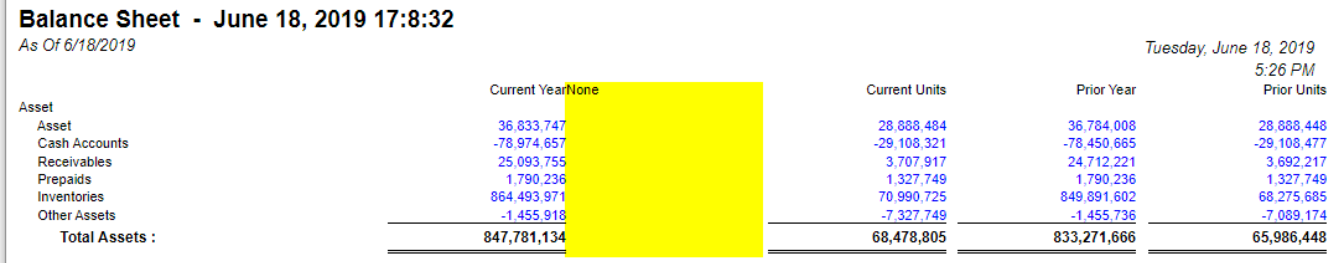

The **None column** is used to show a blank column in your financial report.

Follow these steps on how to create None column type.

- 1. A new row will be available in the grid section.
- 2. In the **Column Type field**, select None.
- 3. All other fields are not anymore necessary so you can leave those out.

#### This is how None column will look like when you follow the above steps.

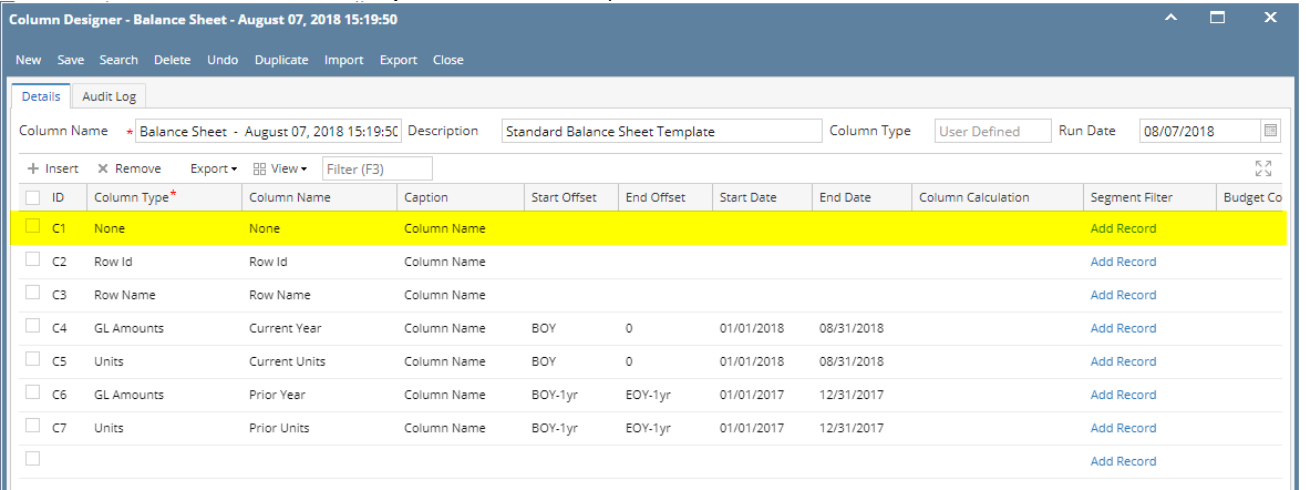

Here's how it is shown when report is previewed/printed. Highlighted is the **None** column type.

#### Balance Sheet - August 07, 2018 15:19:50

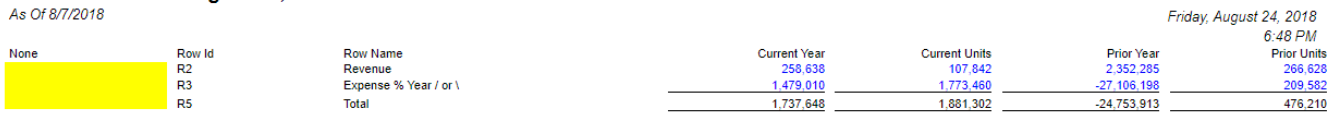

The **None column** is used to show a blank column in your financial report.

Follow these steps on how to create None column type.

- 1. A new row will be available in the grid section.
- 2. In the **Column Type field**, select None.
- 3. All other fields are not anymore necessary so you can leave those out.

This is how None column will look like when you follow the above steps.

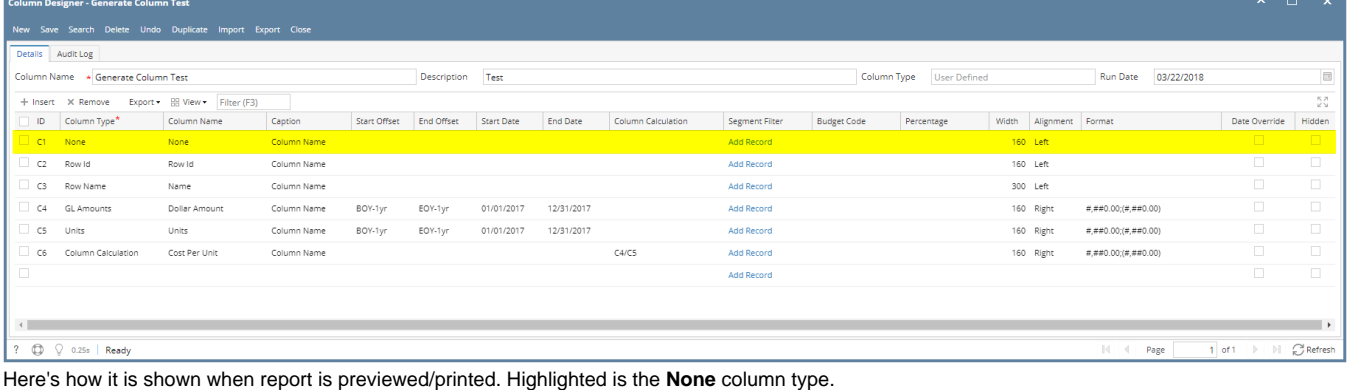

#### Balance Sheet - March 22, 2018 10:49:7 As Of 3/22/2018

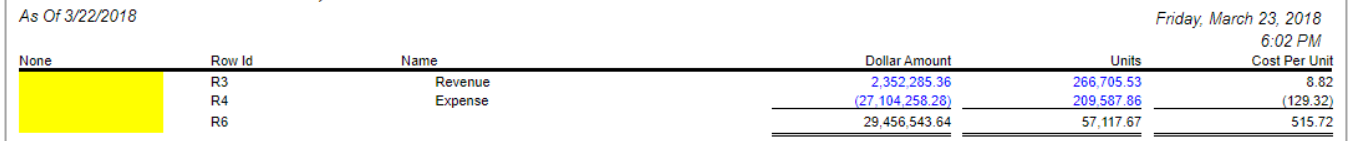

The **None column** is used to show a blank column in your financial report.

Follow these steps on how to create None column type.

- 1. A new row will be available in the grid section.
- 2. In the **Column Type field**, select None.
- 3. All other fields are not anymore necessary so you can leave those out.

#### This is how None column will look like when you follow the above steps.

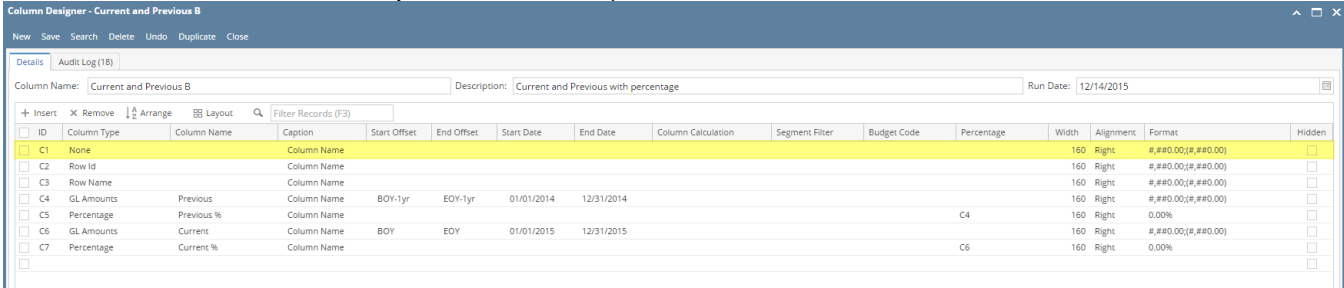

Here's how it is shown when report is previewed/printed. Highlighted is the **None** column type.

### Income Statement B

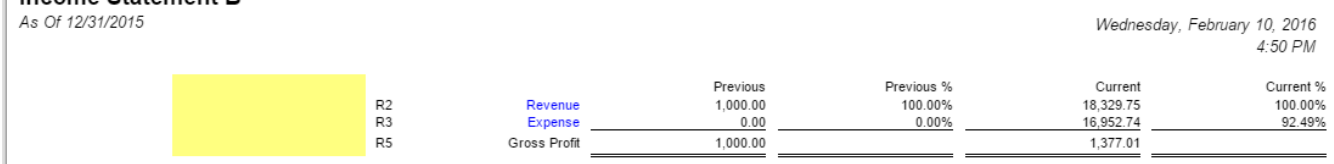

The **None column** is used to show a blank column in your financial report.

Follow these steps on how to create None column type.

- 1. A new row will be available in the grid section.
- 2. Leave Column Description and Caption fields blank.
- 3. In the **Column Type field**, select None.
- 4. All other fields are not anymore necessary so you can leave those out.

This is how None column will look like when you follow the above steps.

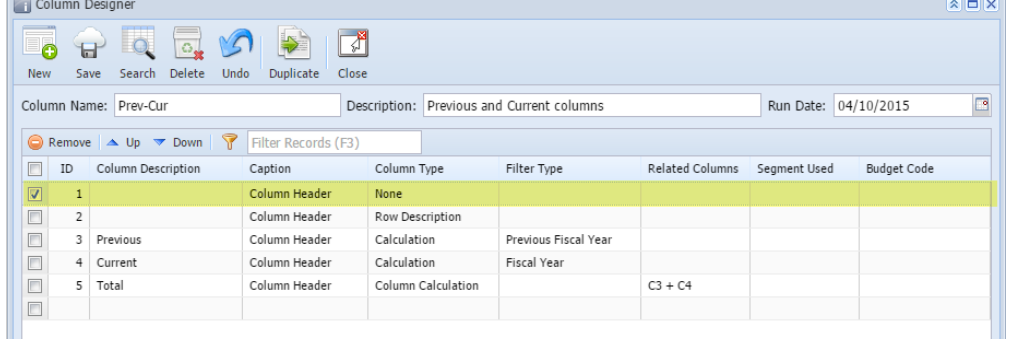

Here's how it is shown when report is previewed/printed. Highlighted is the **None** column type.

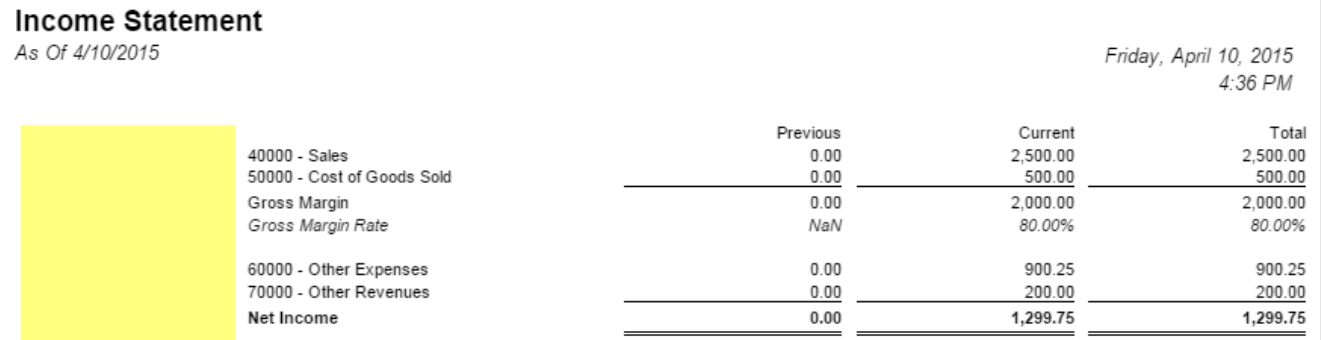

The **None column** is used to show a blank column in your financial report.

- 1. A new row will be available in the grid section.
- 2. Leave Column Header and Caption fields blank.
- 3. In the **Column Type field**, select None.

4. All other fields are not anymore necessary so you can leave those out.

## This is how None column will look like when you follow the above steps.

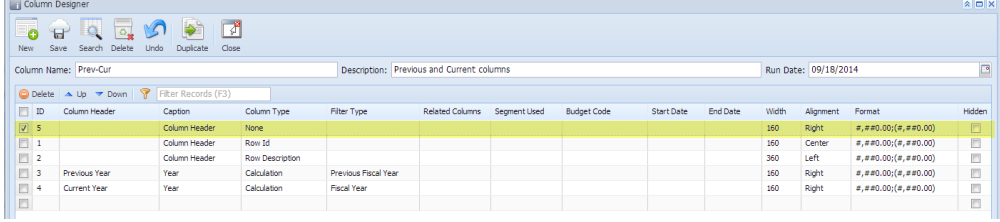

#### Here's how it is shown when report is previewed/printed. Highlighted is the **None** column type.

## **ISS - PrevCur**<br>As Of 9/17/2014

Thursday, September 18, 2014<br>8:16 PM

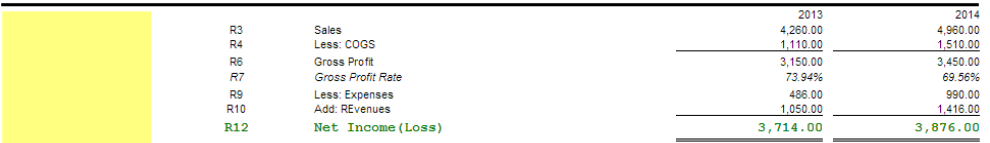